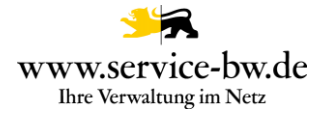

## Fachliche Dokumentation Unterlagen für das Bauvorhaben nachreichen

Version 1.2.1

Copyright © 2021 bei Ministerium des Inneren, für Digitalisierung und Kommunen Baden-Württemberg

Rechte, auch die des auszugsweisen Nachdrucks, der fotomechanischen Wiedergabe (einschließlich Mikrokopie) sowie der Auswertung durch Datenbanken oder ähnliche Einrichtungen, vorbehalten.

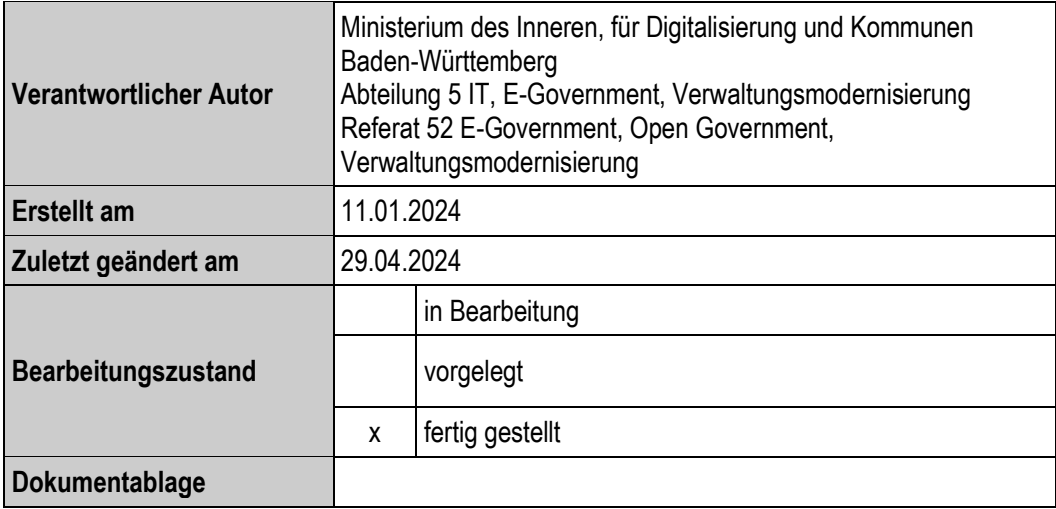

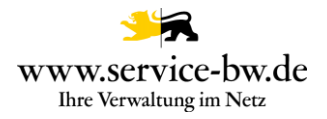

# Inhaltsverzeichnis

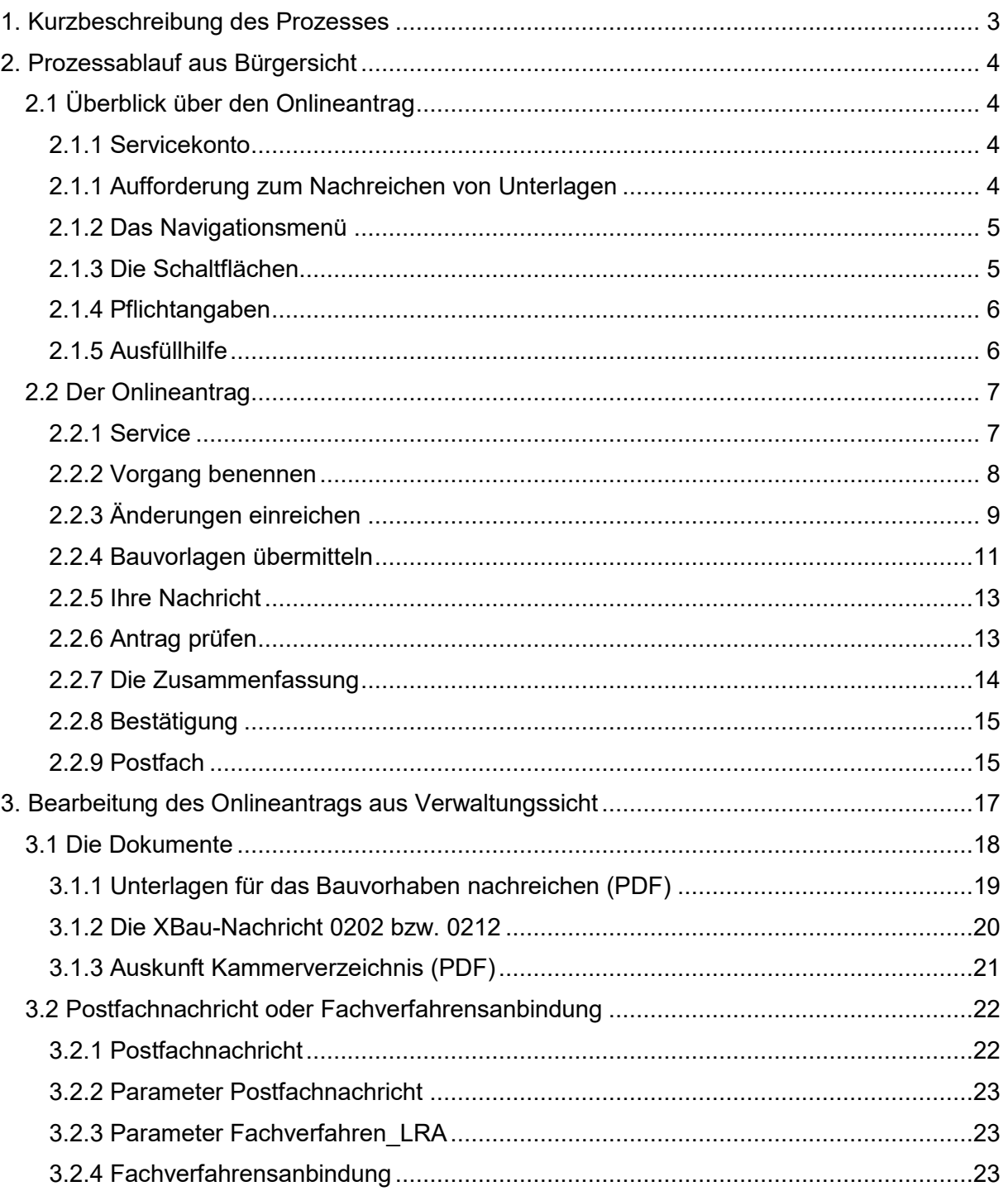

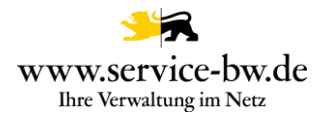

#### <span id="page-2-0"></span>**1. Kurzbeschreibung des Prozesses**

Der Prozess Unterlagen für das Bauvorhaben nachreichen ist den Serviceportal-Leistungen:

- Baugenehmigung beantragen,
- Baugenehmigung im vereinfachten Verfahren beantragen und
- Bauvorbescheid beantragen zugeordnet.

Der Online-Antrag bezieht sich auf einen bereits gestellten Bauantrag, zu dem noch kein Bescheid erteilt wurde. Entweder ist er eine Reaktion auf eine zum Bauantrag vorliegende Mängelliste der Bauaufsichtsbehörde oder der Antragsteller reicht aus anderen Gründen eine modifizierte Planung im laufenden Verfahren nach.

Der Online-Antrag richtet sich insbesondere an die den Entwurf verfassende Person, aber auch an die Bauherrschaft.

Eine untere Baurechtsbehˆrde kann den Prozess mittels der XBau Nachrichten 0201 oder 0211 auslösen.

Für den Online-Antrag ist keine Verifizierung mit der Online-Ausweisfunktion vorgesehen, da es kein gesetzliches Schriftformerfordernis für die Antragstellung gibt.

Die Antragstellenden erhalten im Nachgang eine Zusammenfassung ihres Antrags als PDF-Dokument in ihr Servicekonto zugestellt. Mit dem Eingang der Nachrichten im Behördenkonto ist für die Antragstellenden der Online-Prozess abgeschlossen.

Es ist keine E-Payment-Anbindung angeschlossen, da keine pauschale Gebühr direkt im Anschluss an die Antragstellung erhoben werden kann.

Die Verwaltung wählt über die Prozessparameter Postfachnachricht aus, ob sie den Antrag im Format PDF, sowie alle eingereichten Unterlagen und die XBau-Nachricht 0202 bzw. 0212 als Postfachnachricht bekommt, oder die XBau Nachrichten im XTA Modul bereitgestellt wird.

Bei der XBau-Nachricht 0202 handelt es sich um eine XML-Datei, die der XÖV Spezifikation in der Version 2.3 entspricht.

Gemeinden ohne untere Baurechtszuständigkeit erhalten eine Nachricht von der unteren Baurechtsbehörde

Der weitere Prozess nach Antragseingang und Übernahme der Daten ins Fachverfahren erfolgt im Fachverfahren.

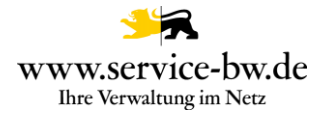

#### <span id="page-3-0"></span>**2. Prozessablauf aus Bürgersicht**

Wurde der Prozess von der Gemeinde im AdminCenter von Service-BW aktiviert kann die antragstellende Person den Bürgerdienst aufrufen und die für den Dienst notwendigen Daten über verschiedene, assistentengesteuerte Masken eingeben. Voraussetzung dabei ist, dass die antragstellende Person über ein Servicekonto im Serviceportal verfügt.

#### <span id="page-3-1"></span>**2.1 Überblick über den Onlineantrag**

#### <span id="page-3-2"></span>**2.1.1 Servicekonto**

Bevor der Antrag gestartet werden kann, muss sich die antragstellende Person mit dem jeweiligen Servicekonto anmelden bzw. kann sich kostenfrei registrieren.

Bitte melden Sie sich an Datenschutzerklärung, Impressum und Hilfe für diesen Onlineantrag Um fortzufahren benötigen Sie ein Servicekonto. Bitte melden Sie sich mit Ihrem bestehenden Servicekonto an oder registrieren Sie sich kostenfrei:  $\rightarrow$  Zur Servicekonto Anmeldung  $\rightarrow$  Zur kostenlosen Registrierung

#### <span id="page-3-3"></span>**2.1.1 Aufforderung zum Nachreichen von Unterlagen**

Eine untere Baurechtsbehörde kann den Prozess mittels der XBau Nachrichten 0201 oder 0211 auslösen, die Sie mittels ihres Fachverfahrens an die XTA Infrastruktur der Komm.ONE schickt. Daraufhin erhält der Adressat der XBau Nachricht eine Postfachnachricht auf Service-BW. Über einen Link lässt sich das Onlineformular zum Nachreichen von Unterlagen starten.

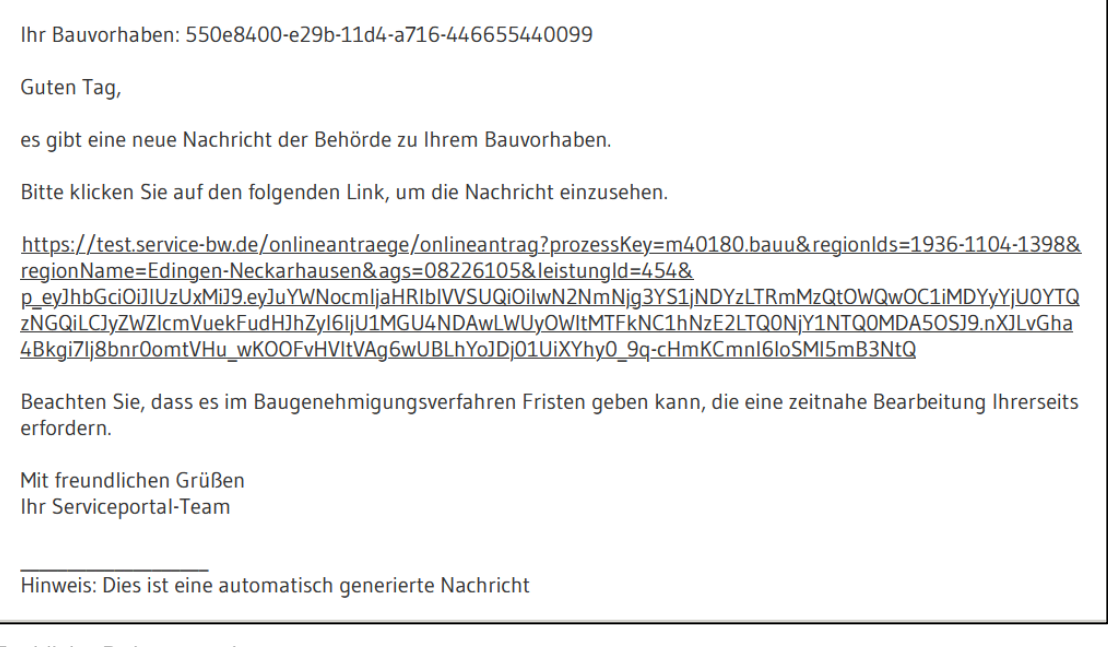

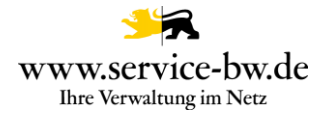

## <span id="page-4-0"></span>**2.1.2 Das Navigationsmenü**

Im Navigationsmenü ist der Aufbau des Antrages in numerischer Abfolge zu sehen. Ist die Bearbeitung weiter fortgeschritten, kann jeder Zeit, durch Anklicken des jeweiligen Abschnitts, in diesen gesprungen werden. Der Antrag ist in 5 Abschnitte unterteilt.

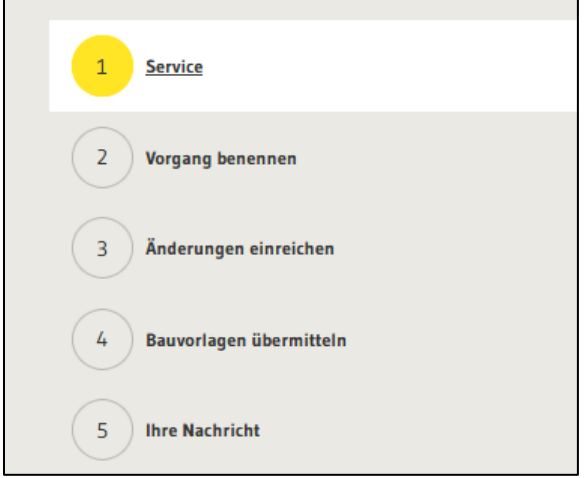

#### <span id="page-4-1"></span>**2.1.3 Die Schaltfl‰chen**

Während der Antragsbearbeitung gibt es verschiedene Schaltflächen:

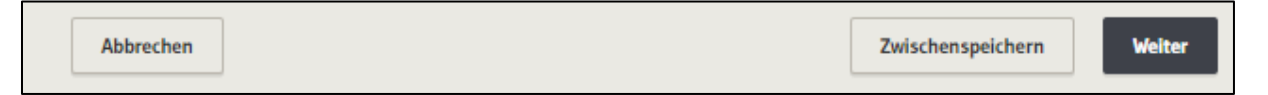

#### **Abbrechen:**

Dabei werden alle eingegebenen Daten gelöscht und der Antrag abgebrochen. Im Servicekonto unter Aufgabenliste kann der Antrag neu gestartet werden.

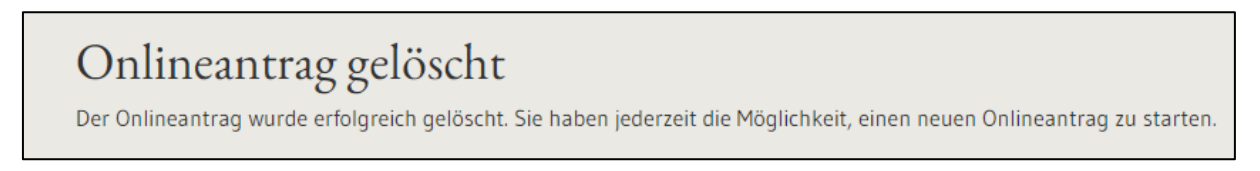

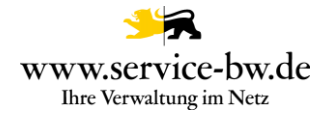

#### **Zwischenspeichern:**

## Onlineantrag zwischengespeichert

Sie können die Bearbeitung des Onlineantrags jederzeit fortsetzen. Bitte rufen Sie dazu den folgenden Link auf:

## Onlineanträge" wieder aufgerufen werden.

Die noch nicht abgeschlossenen Onlineanträge lassen sich über den Menüpunkt "Meine Onlineanträge" aufrufen.

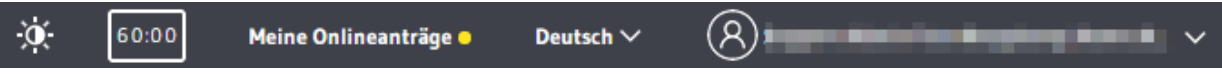

Über den Stift in der Spalte "Aktionen" gelangen Sie zurück in den Antrag, um die Bearbeitung fortzusetzen. Durch Auswahl des Papierkorbes lässt sich der Onlineantrag löschen.

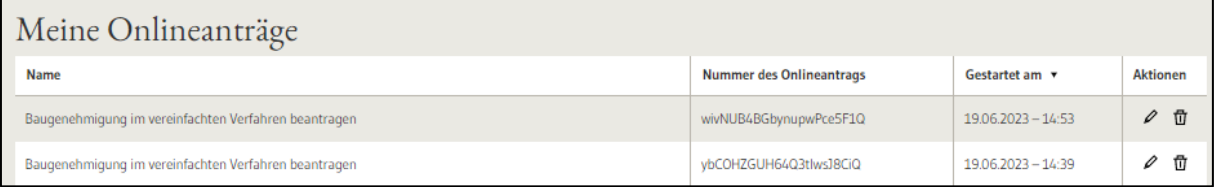

**Weiter:** 

Durch das Klicken auf den Button "Weiter" gelangt die antragstellende Person zum nächsten Abschnitt im Antrag.

#### <span id="page-5-0"></span>**2.1.4 Pflichtangaben**

Es sind durch den gesamten Antragsprozess Pflichtangaben zu machen. Diese sind mit einem \* markiert.

Mit \* markierte Eingabefelder sind Pflichtfelder.

#### <span id="page-5-1"></span>2.1.5 Ausfüllhilfe

Während des Prozessablaufs taucht folgendes Zeichen auf:  $\circled{2}$ . Fährt man mit dem Cursor über das Zeichen (nur darüberfahren, nicht anklicken), werden wichtige Informationen fachlicher oder prozessrelevanter Natur angezeigt, die das Ausfüllen erleichtern.

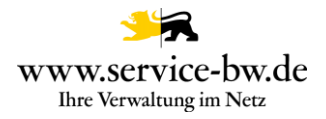

## <span id="page-6-0"></span>**2.2 Der Onlineantrag**

#### <span id="page-6-1"></span>**2.2.1 Service**

Auf der ersten Seite des Onlineantrags wird die antragstellende Person darüber informiert, wofür das Online-Formular genutzt werden kann. Es ist vorgesehen mit dem Onlineantrag Unterlagen für das Bauvorhaben nachreichen Änderungen zu einem bereits gestellten Antrag sowie nachgebesserten oder neuen Bauvorlagen an die untere Baurechtsbehörde zu übermitteln.

#### Service

Mit diesem Online-Formular können Sie der unteren Baurechtsbehörde Änderungen zu Ihrem Antrag und nachgebesserte oder neue Bauvorlagen übermitteln.

Hinweis: Sie können diesen Antrag zwischenspeichern und jederzeit wieder die Bearbeitung aufnehmen. Wählen Sie dazu in Ihrem Servicekonto den Menüpunkt "Meine Onlineanträge" aus.

Wurde der Antrag durch eine XBau Nachricht 0201 oder 0211 ausgelöst enthält der Abschnitt die Nachricht der Behörde, sowie gegebenenfalls einen Hinweis zur Abgabefrist und Anlagen, die die Behörde mit der Nachricht verschickt hat.

## Service

Mit diesem Online-Formular können Sie der unteren Baurechtsbehörde Änderungen zu Ihrem Antrag und nachgebesserte oder neue Bauvorlagen übermitteln.

Hinweis: Sie können diesen Antrag zwischenspeichern und jederzeit wieder die Bearbeitung aufnehmen. Wählen Sie dazu in Ihrem Servicekonto den Menüpunkt "Meine Onlineanträge" aus.

## Nachricht der Behörde

Sehr geehrte Herr Vertreter. Ihr Bauantrag wurde formell geprüft. Wir bitten Sie um Übermittlung weitere Dokumente. Ihr Baurechtsamt

Hinweis: Die Verwaltung bittet Sie um Rückantwort bis zum 31.03.2024.

#### Anlagen:

Ihnen wurden folgende Anlagen in der Postfachnachricht übermittelt: Lageplan-zeichnerisch.pdf

Lageplan wurde für Sie hier hinterlegt: uriVerlinkung

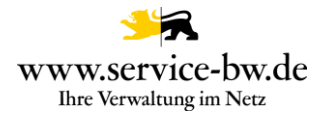

#### <span id="page-7-0"></span>**2.2.2 Vorgang benennen**

Zur Zuordnung der Angaben zu einem bestehenden Antrag müssen im Abschnitt 2 verpflichtend einige Angaben gemacht werden.

Das Fachverfahren benötigt die Nummer des Onlineantrags, die Art und Bezeichnung des Bauvorhabens, sowie Angaben zum Flurstück.

Da diese derzeit noch nicht mit der XBau Nachricht 0201 oder 0211 übermittelt werden können die Informationen noch nicht vor befüllt werden.

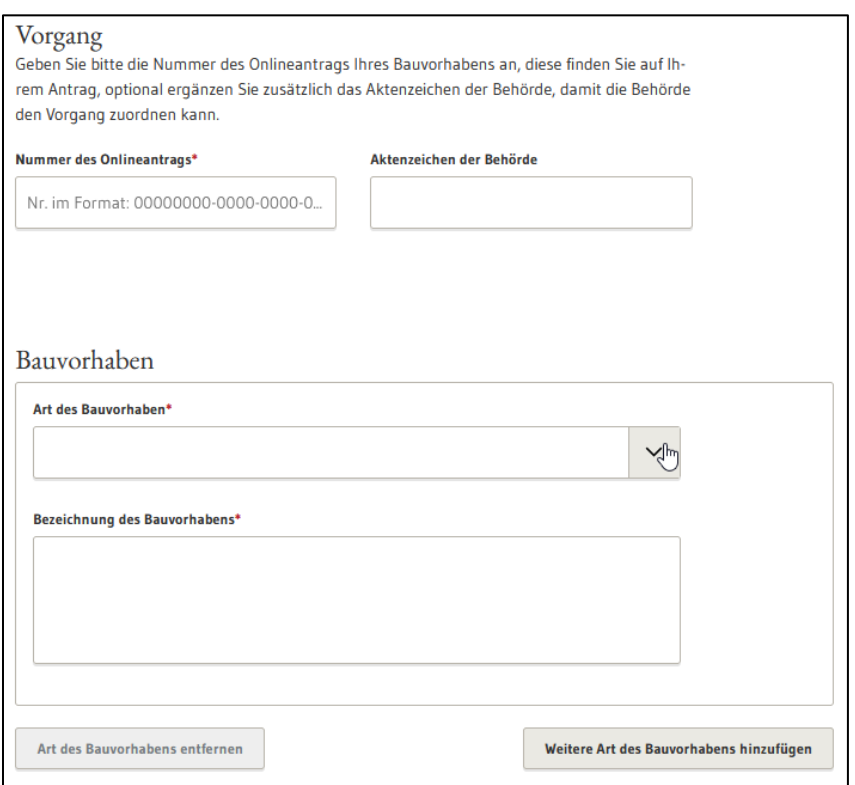

Das Feld Flur lässt sich über den Prozessparameter "BAU\_Flur\_verwendet" ein- bzw. ausblenden. Es werden im Feld Flur alle Flure mit Flurbezeichnung angezeigt, die im Prozessparameter "BAU Flure" gepflegt wurden. In der Dropdown-Liste "Gemarkung" werden die Gemarkungen der Verwaltung angezeigt. Erstreckt sich das Baugrundstück über mehrere Flurstücke, können diese nach Klicken auf den Button "Weiteres Flurstück hinzufügen" erfasst werden.

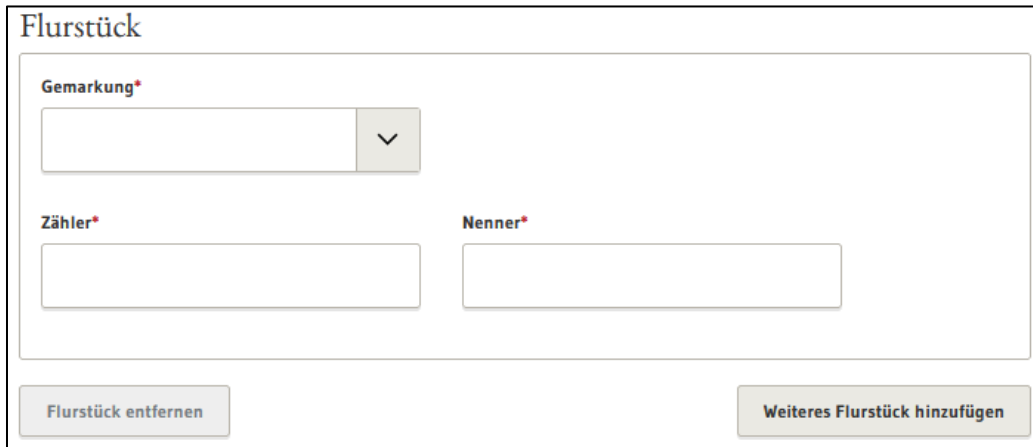

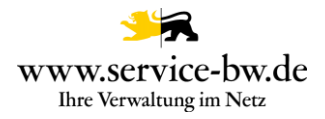

## <span id="page-8-0"></span>**2.2.3 ƒnderungen einreichen**

Im Abschnitt Änderungen einreichen werden die Bereiche ausgewählt in denen man Angaben ändern möchte. Die entsprechenden Eingabefelder werden auf der Seite eingeblendet. Je nachdem bei welcher Leistung der Prozess gestartet wurde unterscheiden sich die Änderungsmöglichkeiten.

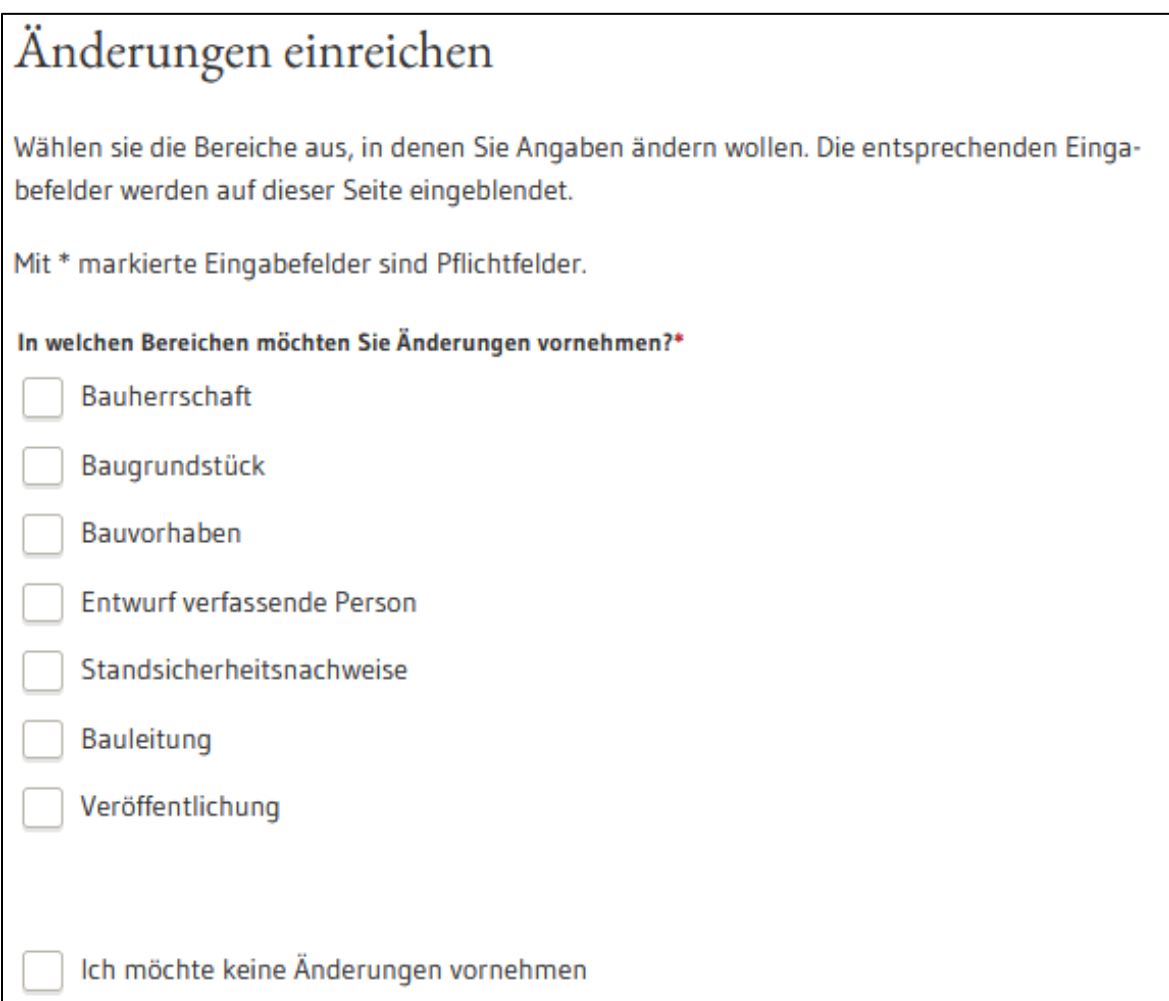

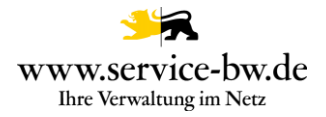

Wurde der Antrag durch eine XBau Nachricht 0201 oder 0211 ausgelöst werden die Befunde der formellen Prüfung angezeigt. Übermittelt werden die Art des Befundes sowie eine Beschreibung der Baurechtsbehörde.

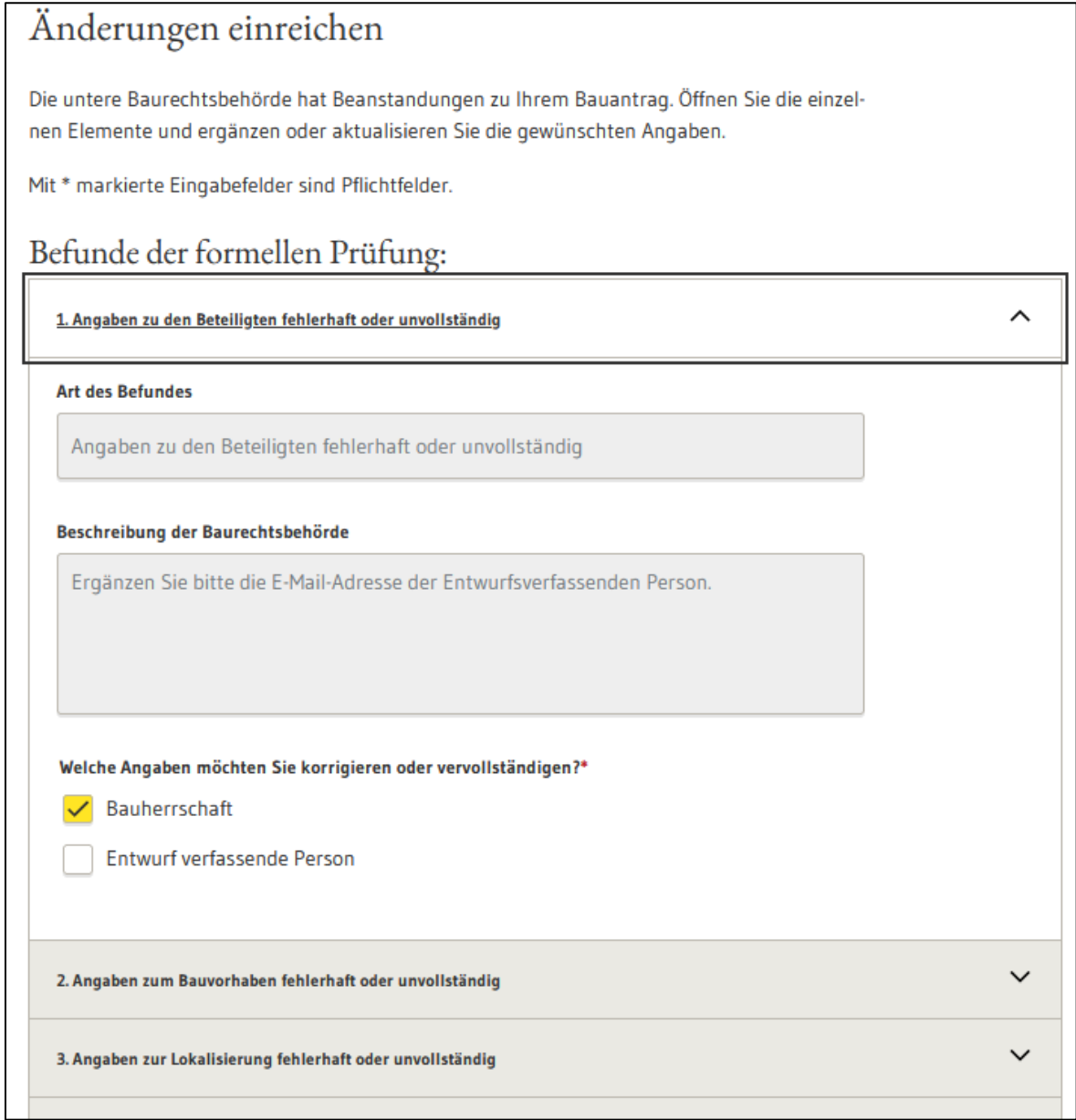

Zur Zuordnung der Angaben zu einem bestehenden Antrag müssen im Abschnitt 2 verpflichtend einige Angaben gemacht werden.

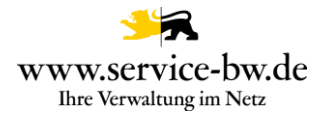

## <span id="page-10-0"></span>**2.2.4 Bauvorlagen übermitteln**

Im Abschnitt vier können nachgebesserte oder neuen Bauvorlagen für die untere Baurechtsbehörde eingereicht werden.

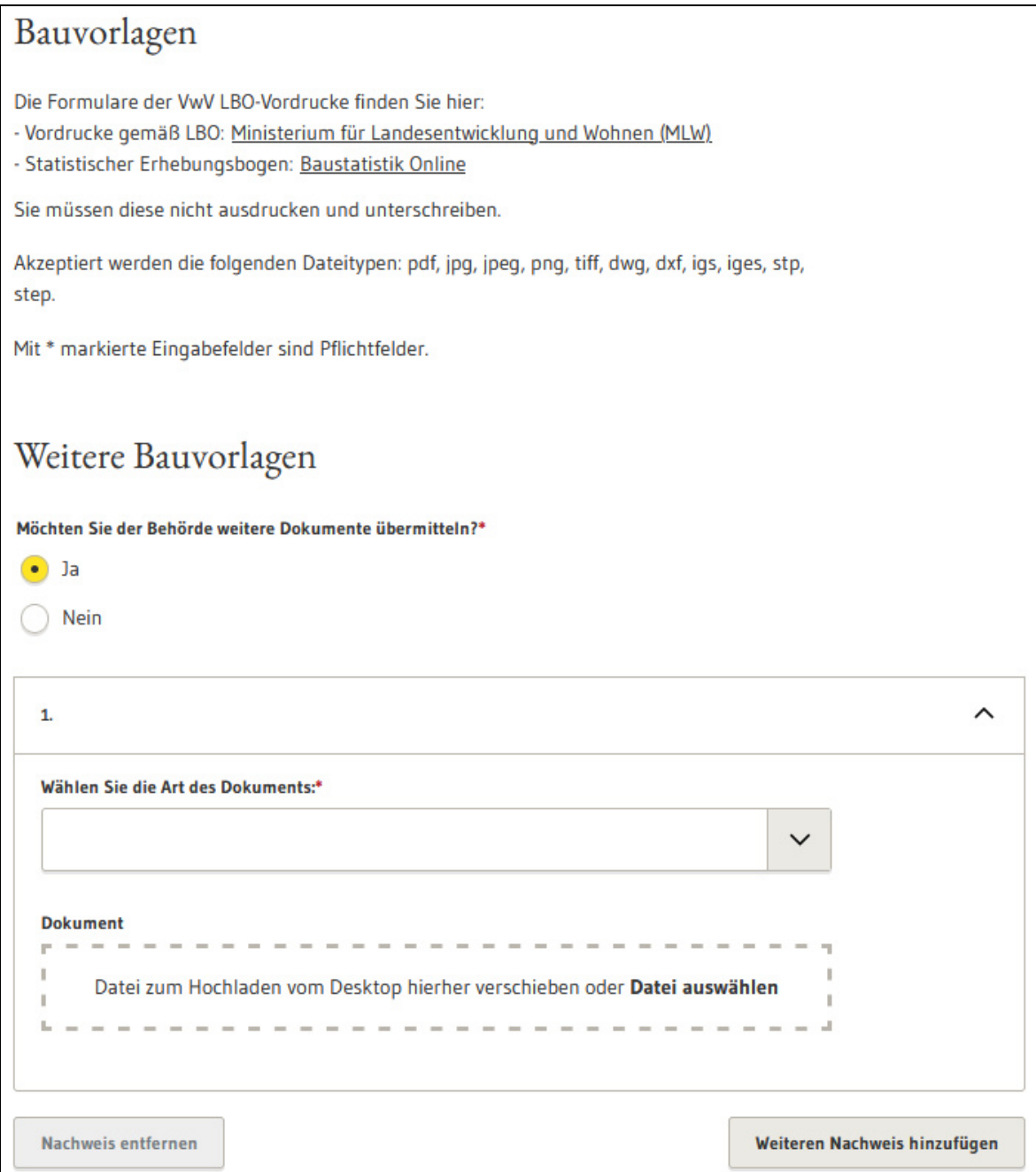

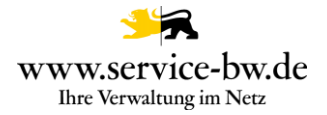

Wurde der Antrag durch eine XBau Nachricht 0201 oder 0211 ausgelöst werden die Befunde der formellen Prüfung angezeigt und es können direkt die angeforderten Bauvorlagen hochgeladen werden.

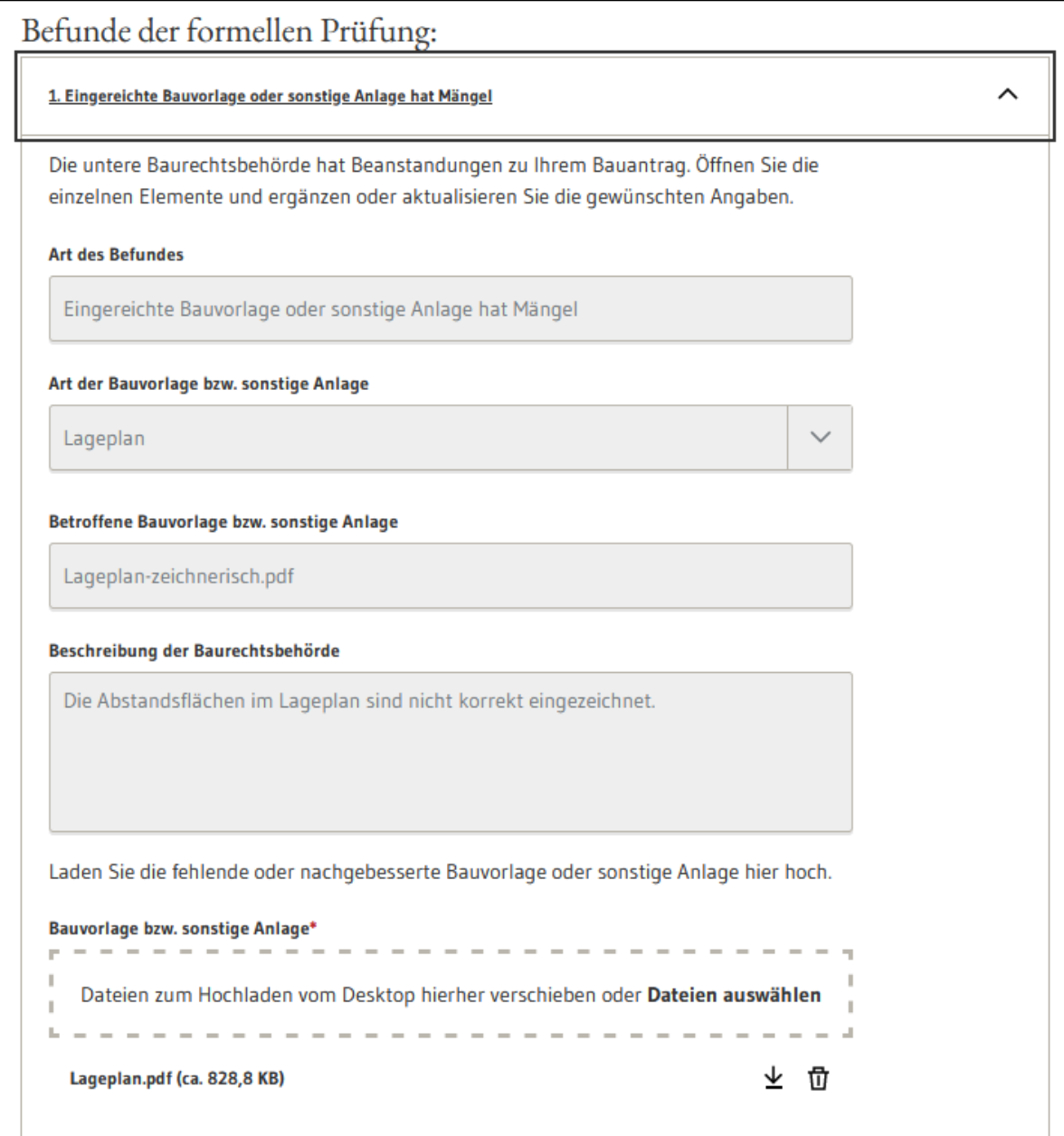

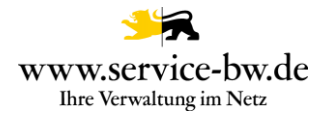

## <span id="page-12-0"></span>**2.2.5 Ihre Nachricht**

Im letzten Abschnitt besteht die Möglichkeit der Sachbearbeiterin bzw. dem Sachbearbeiter der zuständigen Stelle noch eine Nachricht mitzuteilen. Diese Angabe ist optional.

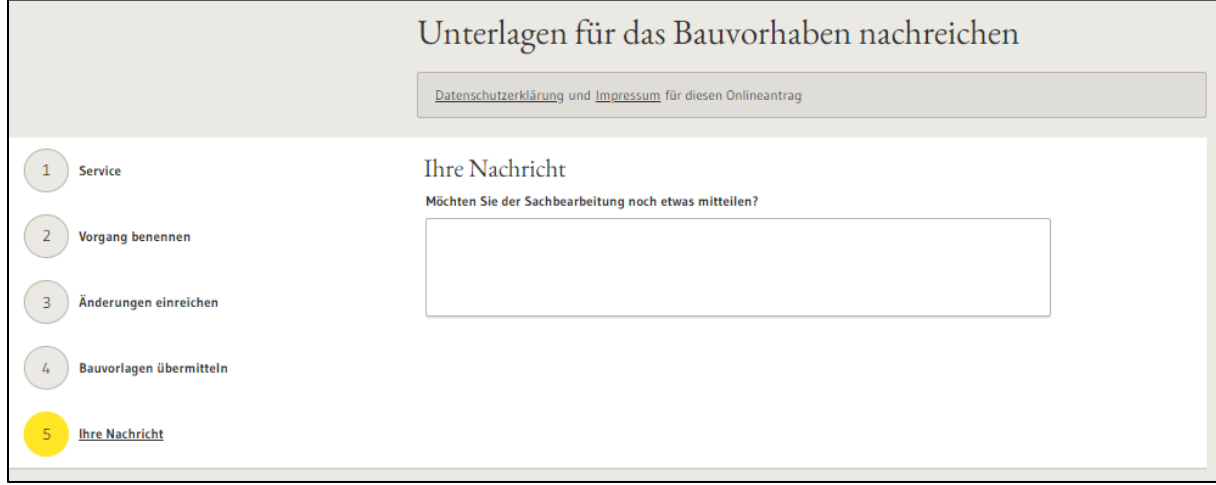

#### <span id="page-12-1"></span>**2.2.6 Antrag prüfen**

Mit Klick auf den Button "Angaben prüfen" wird der Antrag auf Vollständigkeit geprüft

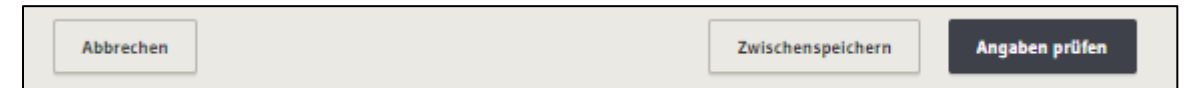

Wurde ein Pflichtfeld nicht ausgefüllt wurde, wird die antragstellende Person darauf hingewiesen.

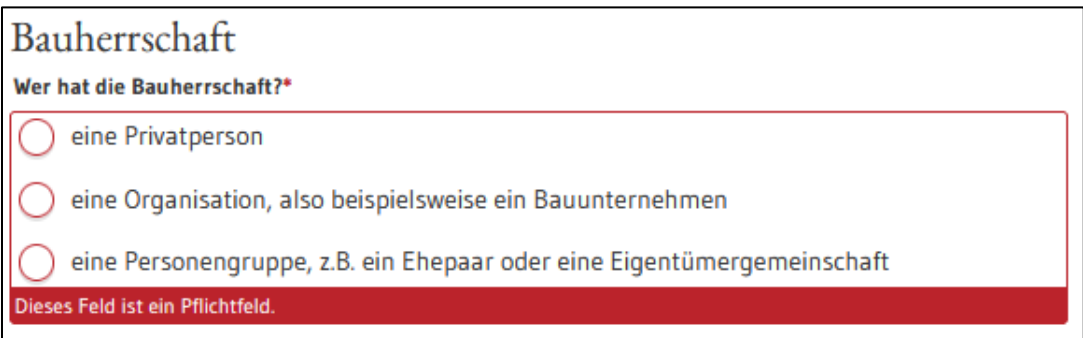

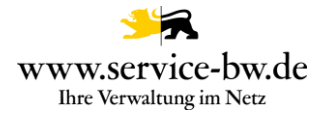

## <span id="page-13-0"></span>**2.2.7 Die Zusammenfassung**

War die Validierung erfolgreich, da alle Pflichtfelder befüllt wurden, werden nochmal alle im Formular eingegebenen Daten und hochgeladenen Dateien angezeigt.

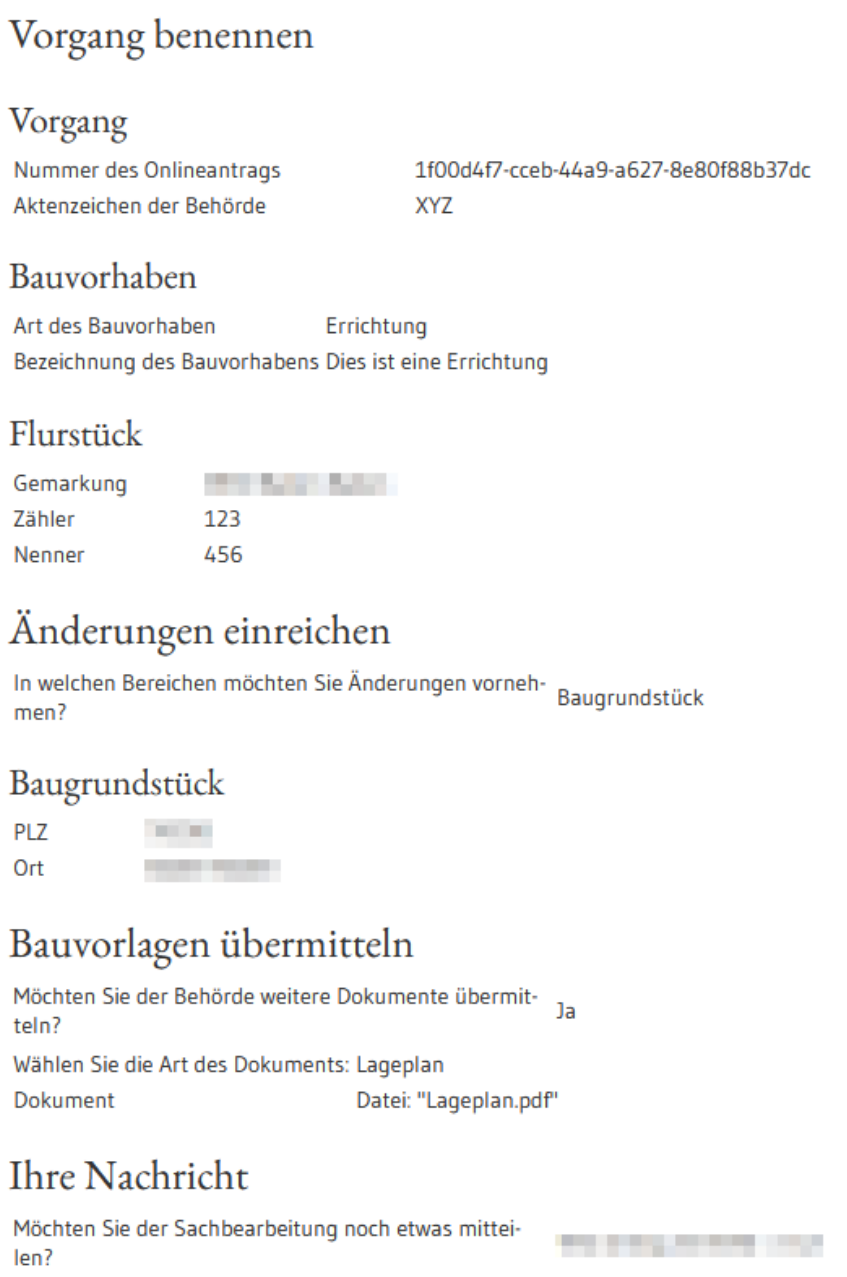

Die antragstellende Person hat die Möglichkeit, ihre eingegebenen Daten zu überprüfen und eventuelle Fehler zu korrigieren. Dafür muss sie auf den Button "Bearbeiten" klicken. Danach kann der Antrag abgeschickt oder zwischengespeichert werden, für den Fall, dass der Prozess erst später abgeschlossen werden soll.

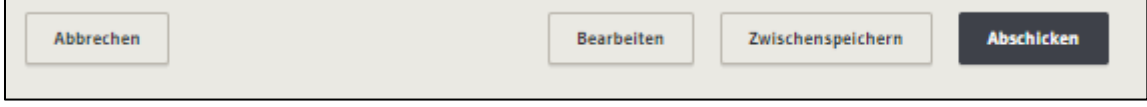

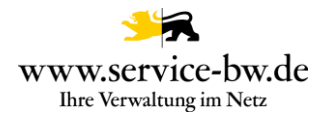

## <span id="page-14-0"></span>**2.2.8 Best‰tigung**

Sobald der Antrag abgeschickt wurde, erhält die antragstellende Person eine Bestätigung der Übermittlung. Der Antrag wird direkt an die zuständige Stelle gesendet.

Die antragstellende Person kann nun zurück zur Startseite, zu Ihrem Postfach oder unter "Meine Onlineanträge" die bereits gestellten Anträge ansehen.

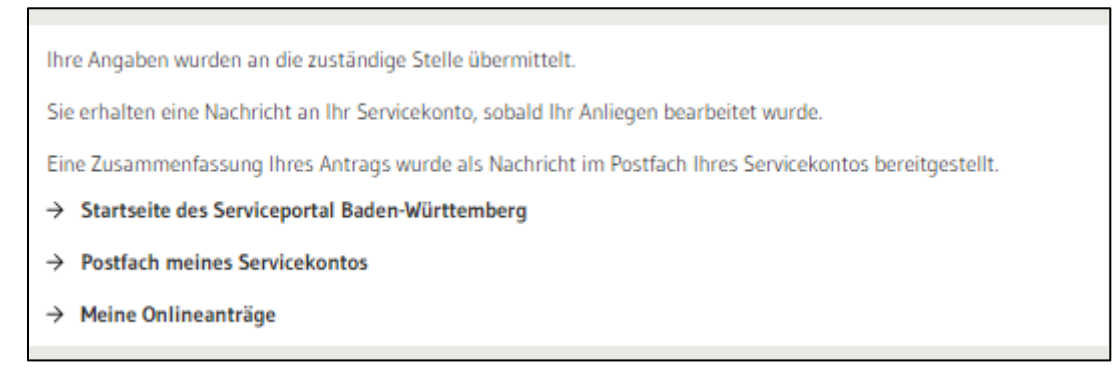

## <span id="page-14-1"></span>**2.2.9 Postfach**

Den Antrag erhält die antragstellende Person als Nachricht in ihr Postfach zugestellt.

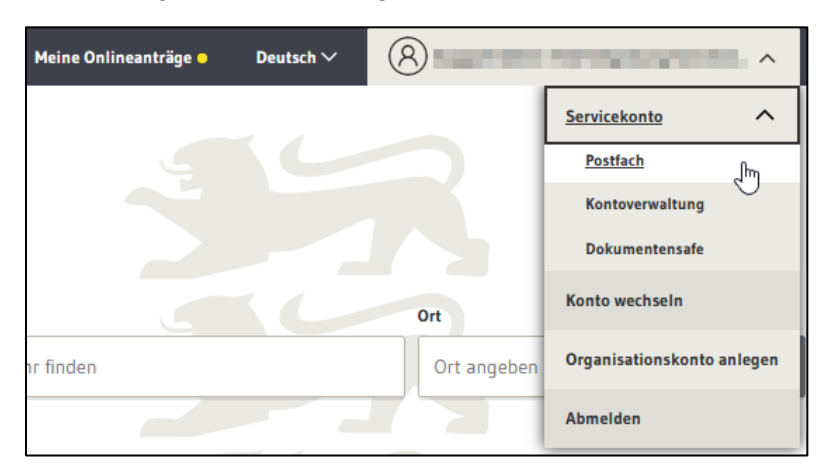

Der Betreff der Nachricht enthält die im Formular angegebene Adresse und den Namen der antragstellenden Person. Absender der Nachricht ist die untere Baurechtsbehörde, der der Antrag zugestellt wurde.

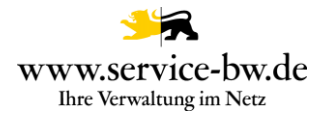

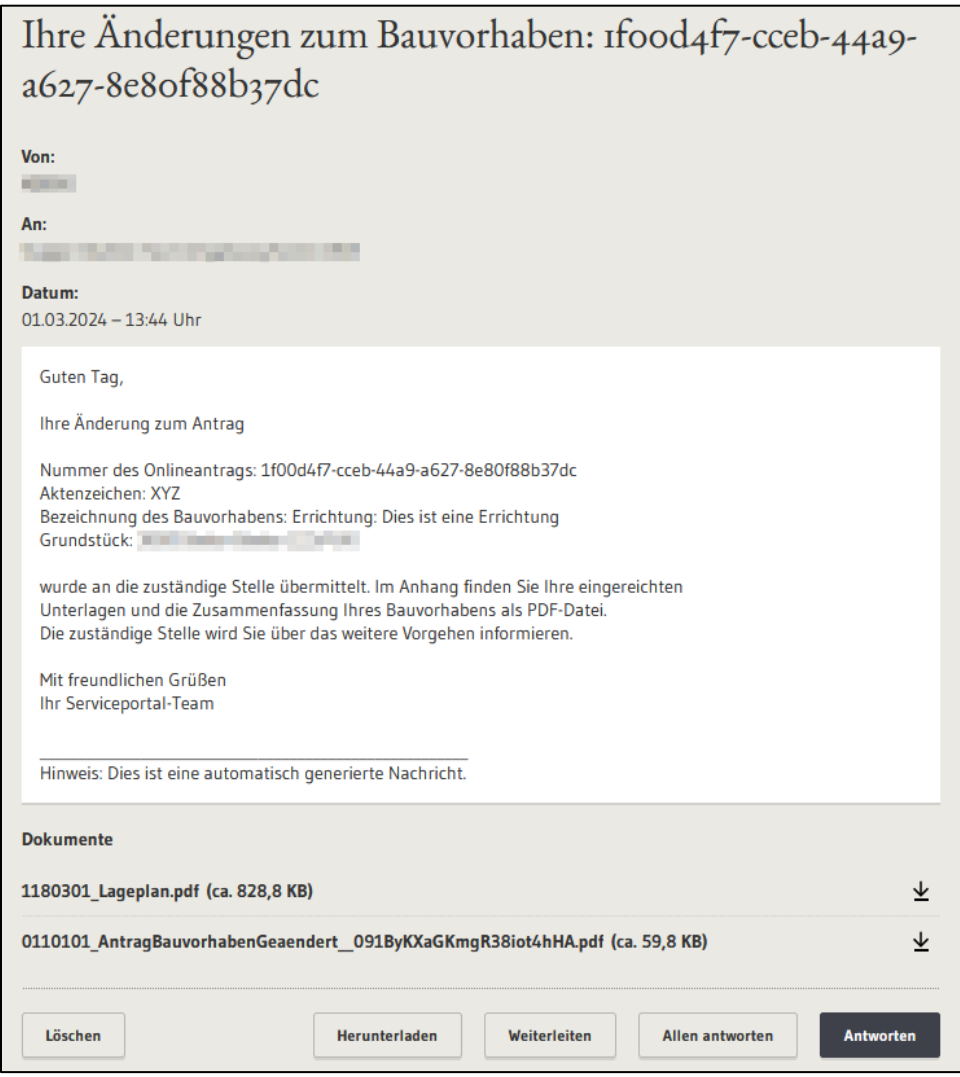

Der Nachricht beigefügt ist eine Zusammenfassung des Antrags als PDF-Datei.

Ein Dokument kann über das Icon ↓ heruntergeladen werden. Ebenfalls ist es möglich, über den Button "Herunterladen" die gesamte Nachricht inklusive Anlagen in einem Zip-Container herunterzuladen, die Nachricht weiterzuleiten, sowie auf die Nachricht zu antworten.

Eine Weiterleitung ist nur an öffentlich adressierbare Servicekonten des Serviceportals (Behördenkonten) möglich.

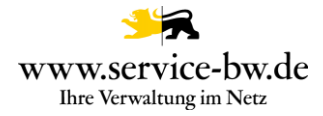

#### <span id="page-16-0"></span>**3. Bearbeitung des Onlineantrags aus Verwaltungssicht**

Die zuständigen Stellen erhalten nach Abschluss der Antragsstellung den Antrag. Im Beispiel die Gemeinde mit dem Aufgabengebiet Beraten und Antrag annehmen und die untere Baurechtsbehörde mit dem Aufgabengebiet Entscheiden. Weitere Informationen zur Pflege der Ausprägungen entnehmen Sie der Technischen Dokumentation. Diese finden Sie unter <https://bw-portal.bwl.de/handreichungen>

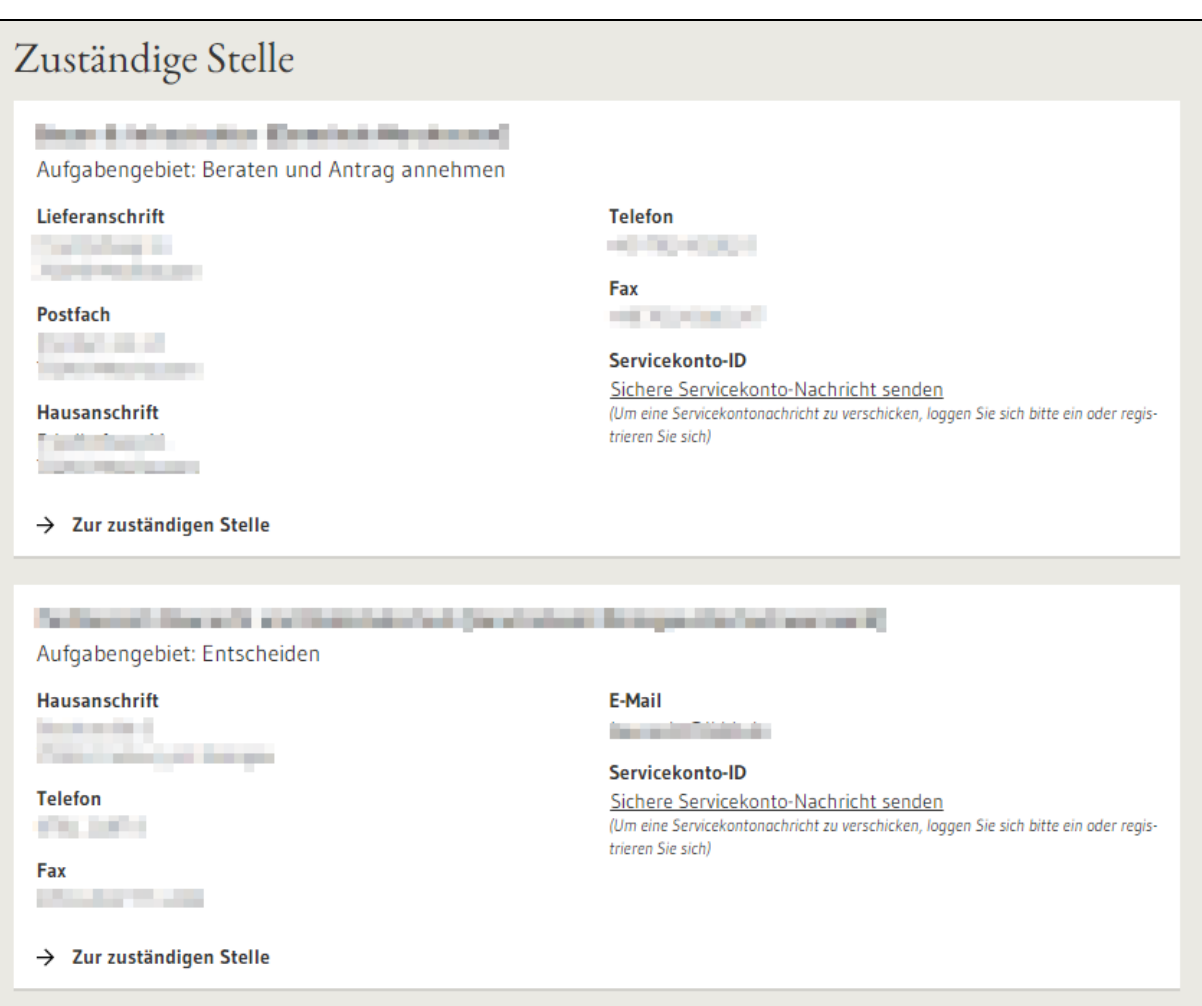

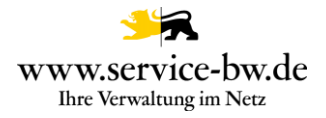

## <span id="page-17-0"></span>**3.1 Die Dokumente**

Der Onlineantrag generiert eine PDF und XML Datei (XBau-Nachricht 0202 bzw. 0212). Die Baurechtsbehörde erhält diese, zusammen mit sämtliche im Rahmen des Onlineantrags hochgeladenen Anlagen und dem Ergebnis der Auskunft der Kammersuche, ebenfalls im Format PDF.

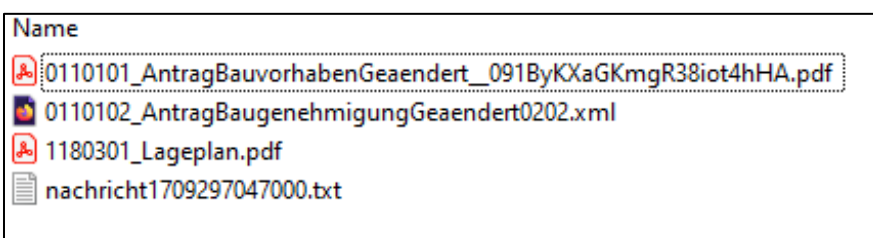

**Tipp:** Stellen Sie im Prozessparameter Dateiendung ein, welche Dateiformate Sie im Formular zum Upload zulassen.

Sämtliche Anlagen werden nummeriert. Die siebenstellige Nummer setzt sich aus einer Gliederung: 0 = Antrag, 1 = Lageplan, 2 = Bauzeichnungen, 3 = Baubeschreibung, 4 = Bautechnische Nachweise, 5 und 6 = weitere Unterlagen - gefolgt vom Code für die [Vorlageart](https://www.xrepository.de/details/urn:xoev-de:xbau:codeliste:anlagen) und einer zweistelligen laufenden Nummer zusammen.

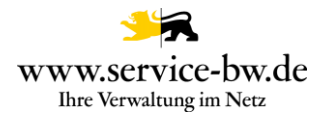

## <span id="page-18-0"></span>3.1.1 Unterlagen für das Bauvorhaben nachreichen (PDF)

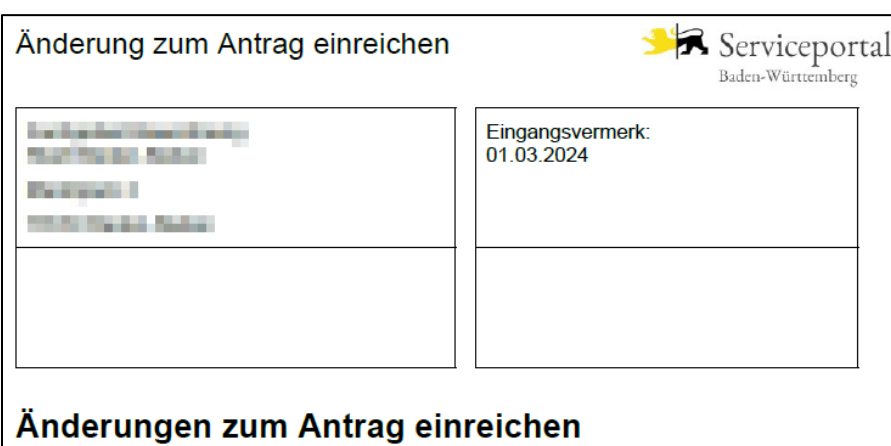

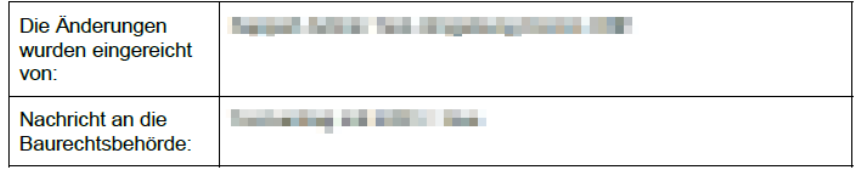

#### 1. Vorgang und Bauvorhaben

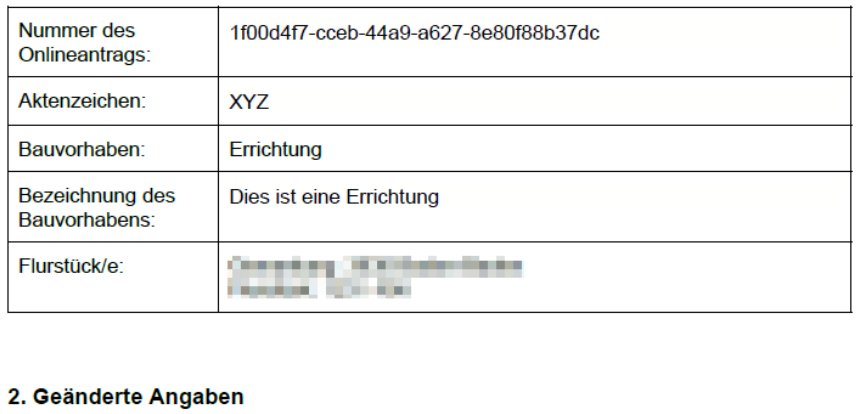

#### **Bauherrschaft**

Die Bauherrschaft hat:

Organisation: Muster Orga

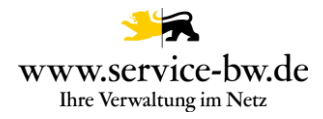

#### <span id="page-19-0"></span>**3.1.2 Die XBau-Nachricht 0202 bzw. 0212**

Bei der XBau-Nachricht 0202 bzw. 0212 handelt es sich um eine XML-Datei die der jeweils gültigen XÖV Spezifikationen entspricht.

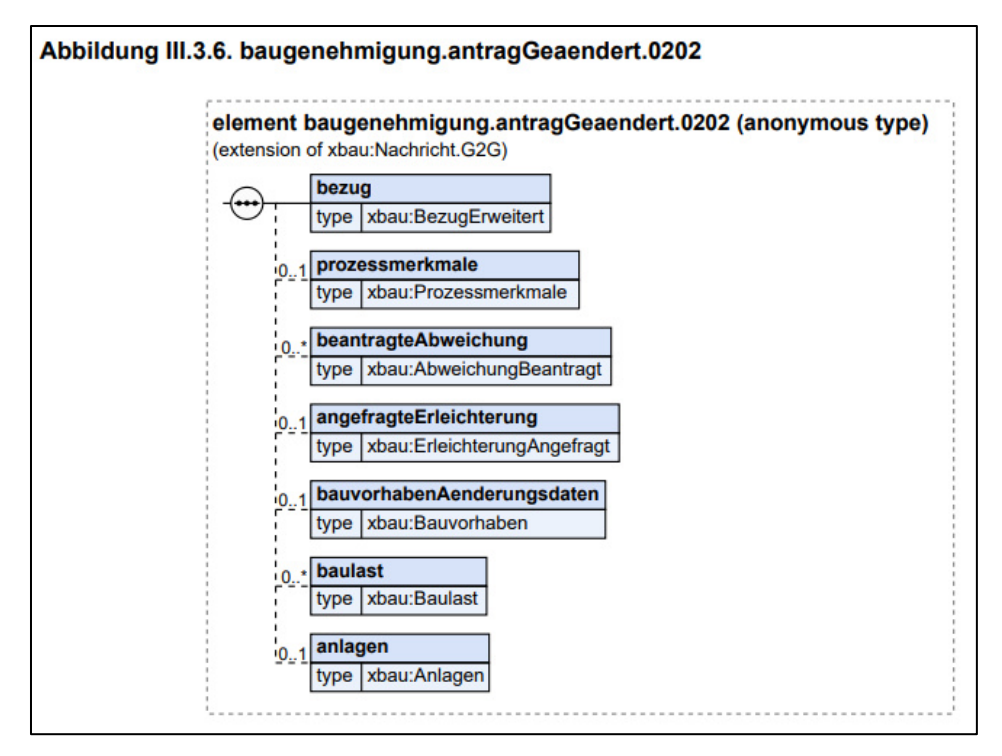

#### <span id="page-20-0"></span>**3.1.3 Auskunft Kammerverzeichnis (PDF)**

Die Abfrage beim Verzeichnis der Kammern gibt Auskunft welche Daten unter der im Antrag angegebenen Nummer in der Kammerdatenbank geführt werden.

Der zuständigen Stelle werden die Angaben aus dem Formular den Daten aus der Kammerdatenbank gegenübergestellt. Wurden keine Daten gefunden, oder konnte die Abfrage aus technischen Gründen nicht erfolgen, wird im PDF darauf hingewiesen.

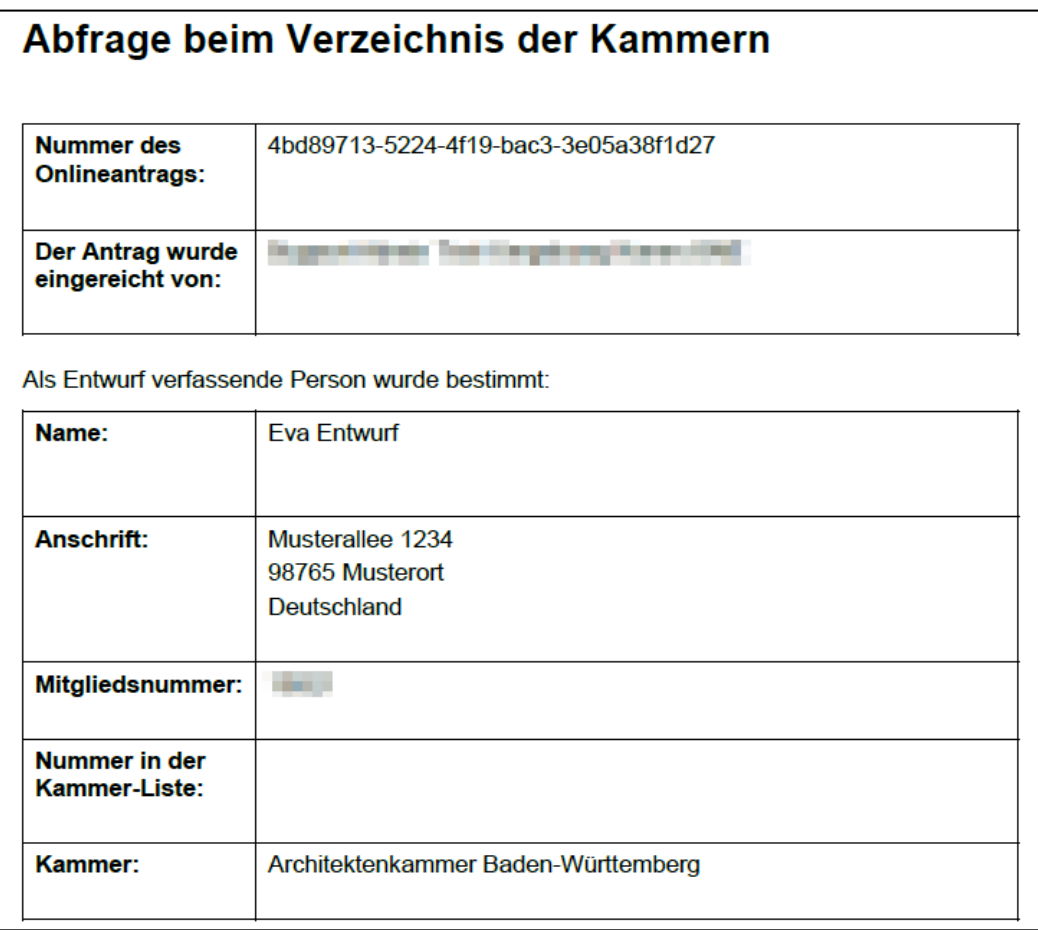

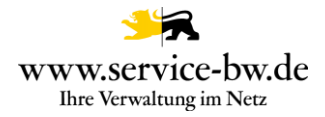

#### <span id="page-21-0"></span>**3.2 Postfachnachricht oder Fachverfahrensanbindung**

Die Behörde entscheidet auf welchem Weg sie die Anträge erhalten möchte. Sie kann wählen, zwischen einer Postfachnachricht im Behördenpostfach, oder der Zustellung an Ihr Fachverfahren.

#### <span id="page-21-1"></span>**3.2.1 Postfachnachricht**

Die Postfachnachricht enthält eine Zusammenfassung der nachgereichten Unterlagen im Format PDF, alle eingereichten Unterlagen, die XBau-Nachricht 0202 bzw. 0212 und gegebenenfalls die Rückmeldung der Kammerabfrage.

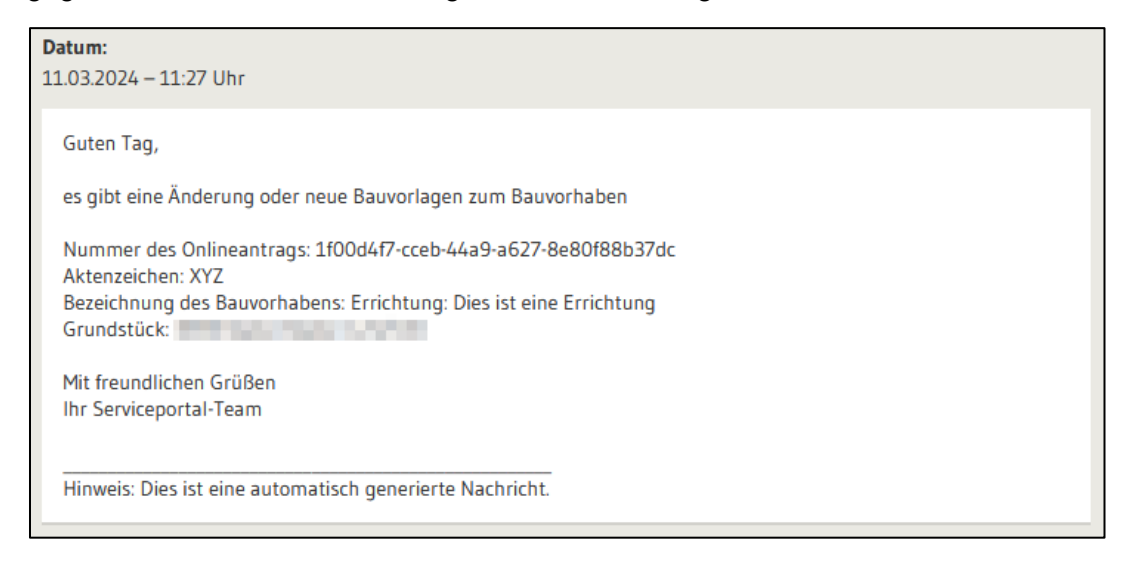

Absender der Postfachnachricht an die untere Baurechtsbehˆrde ist die antragstellende Person. Der Betreff der Nachricht enthält die im Formular angegebene Adresse und den Namen der antragstellenden Person.

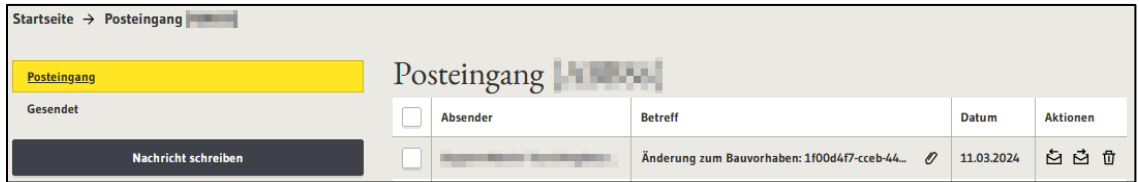

Die Anlagen können einzelnen heruntergeladen und lokal gespeichert werden. Ebenfalls ist es möglich, über den Button "Nachricht herunterzuladen" die gesamte Nachricht inklusive aller Anlage herunterzuladen, die Nachricht weiterzuleiten oder auf die Nachricht zu antworten. Eine Weiterleitung ist nur an öffentlich adressierbare Servicekonten des Serviceportals möglich. Dies sind andere Behörden, aber auch Prüfingenieure.

Da jeder Bauantrag viel Speicherplatz benötigen kann, überprüfen Sie bitte regelmäßig Ihr Behördenkonto-Postfach, ob genügend Speicherplatz für weitere Anträge vorhanden ist.

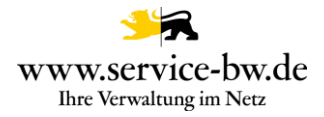

#### <span id="page-22-0"></span>**3.2.2 Parameter Postfachnachricht**

Über den Parameter Postfachnachricht kann die Gemeinde steuern, ob sie eine Postfachnachricht erhalten – Auswahl "Ja" – oder mit ihrem Fachverfahren eine XBau Nachricht 0202/0212 abrufen möchte – Auswahl "Nein". Möchte sie beides, wählt sie "Ja+XTA".

Wurde der Wert "Ja" oder "Ja+XTA" ausgewählt wurde, dann erhält die Gemeinde eine Postfachnachricht in ihr Behördenpostfach mit dem Antrag und einem Link für die Stellungnahme an die untere Baurechtsbehörde.

Wurde der Wert "Nein" oder "Ja+XTA" ausgewählt wurde, dann stellt die Komm.ONE Middleware die XBau Nachricht 0202/0212 dem Fachverfahren der Gemeinde zum Abruf bereit.

#### <span id="page-22-1"></span>**3.2.3 Parameter Fachverfahren\_LRA**

Über den Parameter "Fachverfahren\_LRA" steuert die Gemeinde, ob die untere Bauchrechtsbehörde eine Postfachnachricht erhält.

Gemeinden mit eigener Baurechtszuständigkeit wählen "Eigene Bauchrechtszuständigkeit".

Soll die untere Baurechtsbehörde eine Postfachnachricht erhalten wählt die Gemeinde "Nein". Hat der Landkreis oder die Verwaltungsgemeinschaft vor die Bauanträge mit ihrem Fachverfahren abzurufen wählt die Gemeinde "Ja".

#### <span id="page-22-2"></span>**3.2.4 Fachverfahrensanbindung**

Weitere Informationen für die Anbindung ihres Fachverfahrens an das XTA Modul entnehmen Sie der technischen Dokumentation. Diese finden Sie unter [https://bw](https://bw-portal.bwl.de/handreichungen)[portal.bwl.de/handreichungen](https://bw-portal.bwl.de/handreichungen)